# **GMC INSTRUMENTS**

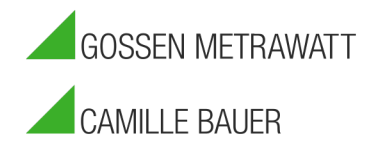

# Dran-View 7 Windows 11 Kompatibilitätseinstellungen

#### **Einleitung**

Dran-View 7 ist vollständig kompatibel mit Windows 11. Aufgrund der Einschränkungen von Windows 11 muss Windows jedoch zunächst die besten Kompatibilitätseinstellungen für die Ausführung von Dran-View 7 ermitteln. Windows 11 verfügt über ein integriertes Kompatibilitätstool, das den Prozess der Kompatibilitätseinstellung automatisiert. Bitte befolgen Sie die folgenden Schritte, bevor Sie Dran-View 7 zum ersten Mal auf Ihrem Windows 11 Computer ausführen. Es handelt sich um einen einmaligen Vorgang, und sobald er abgeschlossen ist, werden die Einstellungen für die zukünftige Verwendung von Dran-View 7 gespeichert.

#### **Kompatibilitätseinstellungen festlegen**

- 1) Deinstallieren Sie Dran-View 7, falls es zuvor installiert war.
- 2) Laden Sie die neueste Version von Dran-View 7 von der GOSSEN METRAWATT Website herunter: <https://www.gmc-instruments.de/media/software/pq/dranview.zip>
- 3) Entpacken Sie die heruntergeladene Dran-View 7-Datei: Klicken Sie mit der rechten Maustaste auf die heruntergeladene Datei und wählen Sie "Alles entpacken". Windows fordert Sie auf, den Zielordner zu wählen, dann klicken Sie auf "Entpacken".
- 4) Installieren Sie Dran-View 7: Klicken Sie in dem Ordner, in den Sie Dran-View entpackt haben, mit der rechten Maustaste auf die Datei "setup.exe" und wählen Sie "Als Administrator ausführen". Nach Abschluss der Installation erscheint das Dran-View 7-Symbol auf Ihrem Desktop.

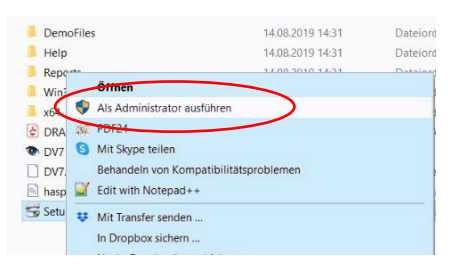

5) Windows-Kompatibilität einstellen: Klicken Sie mit der rechten Maustaste auf das Dran-View 7 Symbol und wählen Sie "Eigenschaften". Es erscheint das folgende Fenster. Wählen Sie oben die Registerkarte "Kompatibilität".

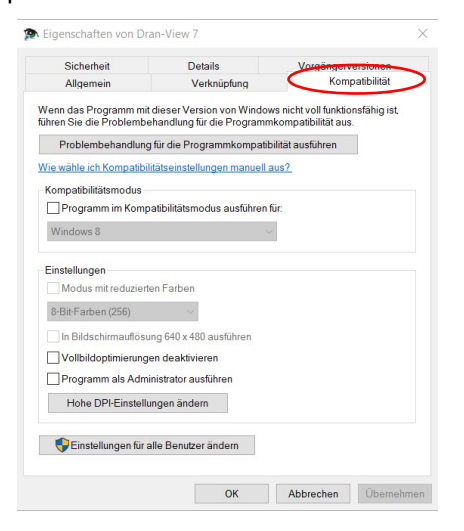

### **GMC INSTRUMENTS**

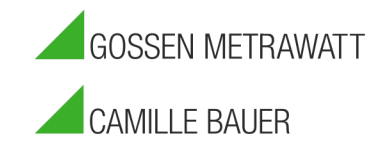

6) Klicken Sie auf die Schaltfläche "Problembehandlung für die Programmkompatibilität ausführen".

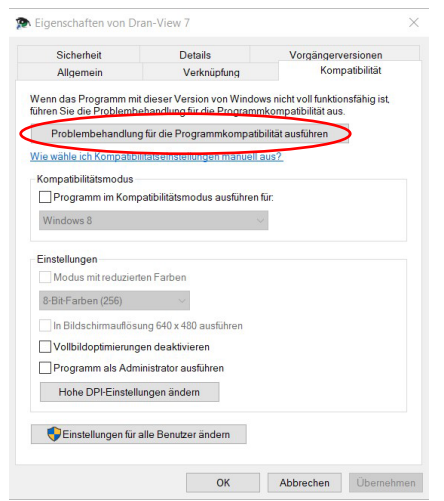

Windows wählt nun automatisch die am besten geeigneten Kompatibilitätseinstellungen für Dran-View 7.

7) Das folgende Fenster wird angezeigt. Wählen Sie "Empfohlene Einstellungen testen".

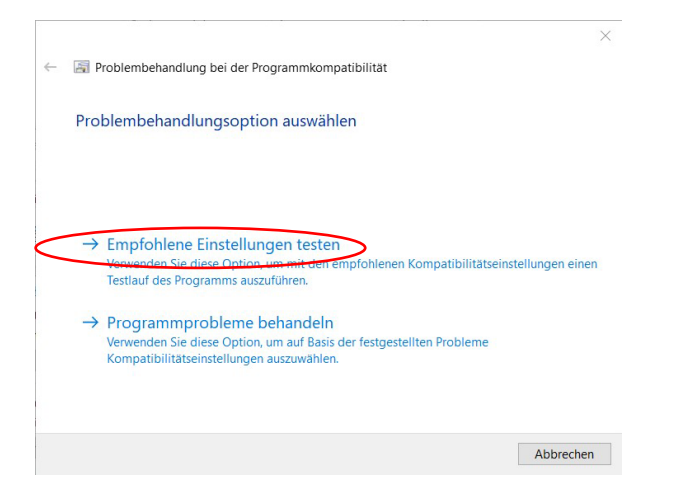

8) Das Fenster "Kompatibilitätseinstellungen für das Programm testen" wird angezeigt. Klicken Sie auf "Programm testen".

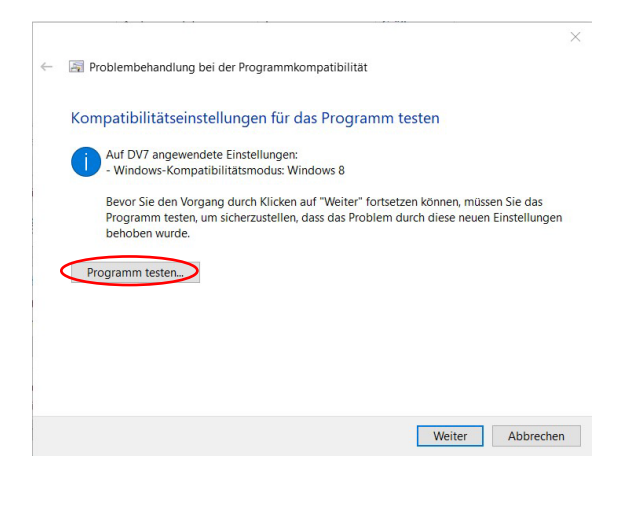

## **GMC INSTRUMENTS**

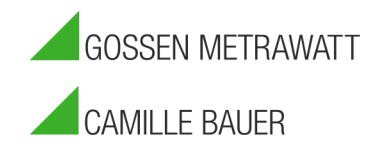

- 9) Sie werden aufgefordert, das Programm zu reparieren. Klicken Sie auf die Schaltfläche "Übernehmen". Windows hat nun automatisch den Kompatibilitätsmodus aktiviert.
- 10) Klicken Sie unten auf der Registerkarte "Kompatibilität" auf "OK".

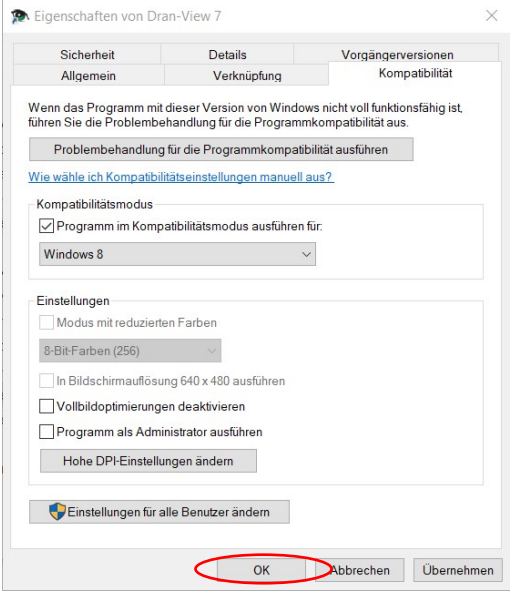

Die Kompatibilitätseinstellungen von Dran-View 7 werden nun gespeichert, und Dran-View 7 funktioniert nun auf Ihrem Windows 11-Computer einwandfrei!

#### **Kontakt zu GOSSEN METRAWATT**

- **E-Mail: [support@gossenmetrawatt.com](mailto:support@gossenmetrawatt.com)**
- **Telefon: +49 911 8602-0**